Dell Express Flash NVMe PCIe SSD User's Guide

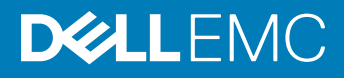

### Notes, cautions, and warnings

- NOTE: A NOTE indicates important information that helps you make better use of your product.
- A CAUTION: A CAUTION indicates either potential damage to hardware or loss of data and tells you how to avoid the problem.
- **A WARNING: A WARNING indicates a potential for property damage, personal injury, or death.**

© 2019 Dell Inc. or its subsidiaries. All rights reserved. Dell, EMC, and other trademarks are trademarks of Dell Inc. or its subsidiaries. Other trademarks may be trademarks of their respective owners.

2019 - 03

# **Contents**

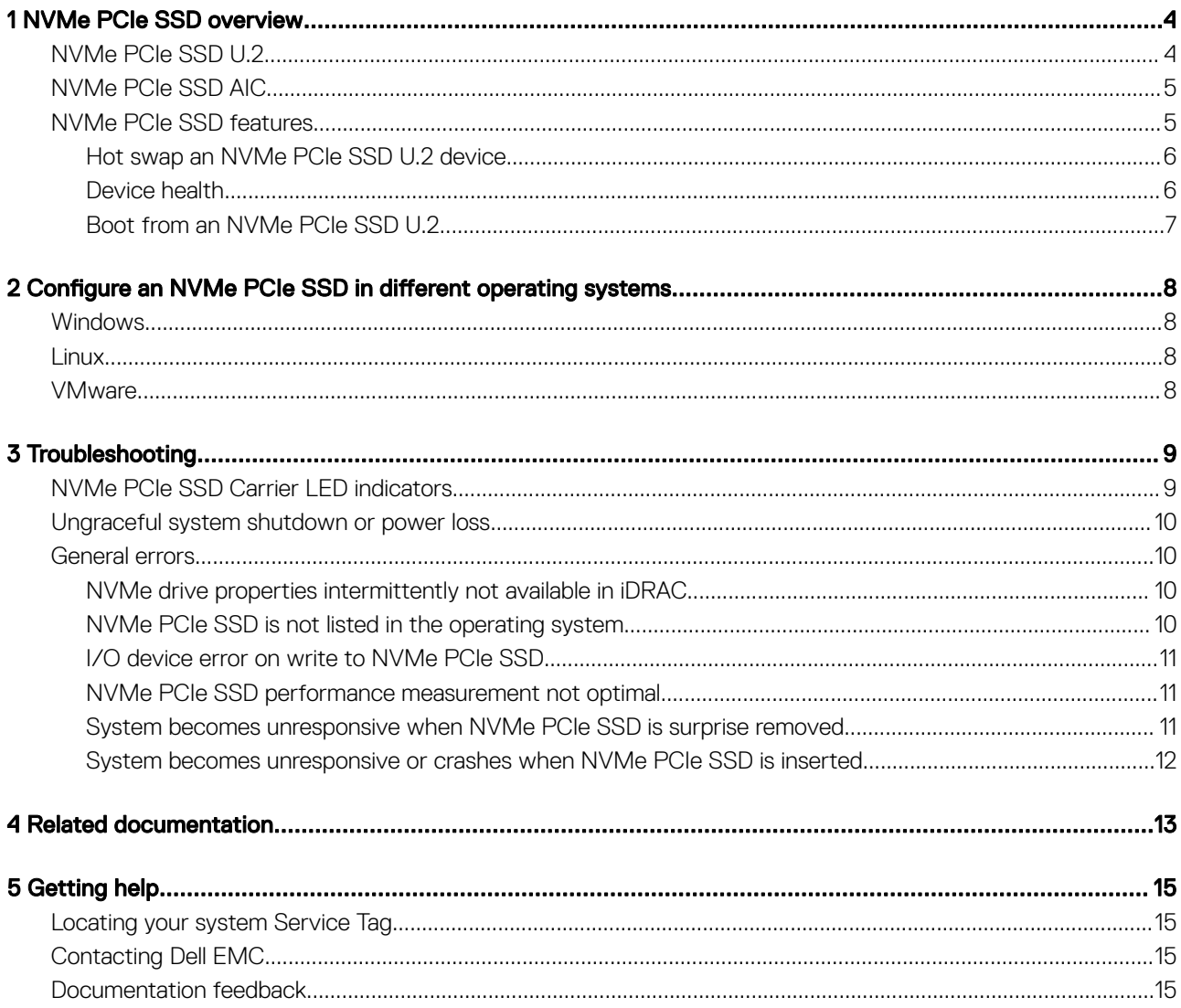

# NVMe PCIe SSD overview

1

<span id="page-3-0"></span>Dell NVMe PCIe SSD products include both 2.5-inch (U.2) and add-in controller (AIC) form factors.

Storage management applications enable you to manage and configure the NVMe PCIe SSD. These applications also allow you to control and monitor multiple NVMe PCIe SSDs, and provide online maintenance.

The NVMe PCIe SSD solution supports Unified Extensible Firmware Interface (UEFI) and Human Interface Infrastructure (HII) for preoperating system device management, OpenManage Server Administrator (OMSA) application for operating system device management, and Integrated Dell Remote Access Controller (iDRAC) with Lifecycle Controller for local or remote device management. The NVMe PCIe SSD solution supports UEFI, HII and iDRAC with Lifecycle Controller management on select PowerEdge systems only. OMSA for NVMe PCIe SSD device management is available on all supported PowerEdge systems.

#### (i) NOTE: This documentation assumes you will use OMSA, iDRAC, or HII for all management and configuration tasks. See [Related](#page-12-0) [documentation](#page-12-0) for links to information on the use of these tools.

#### NOTE: For more information about iDRAC/LC remote management, see your platform documentation.

Topics:

- NVMe PCIe SSD U.2
- [NVMe PCIe SSD AIC](#page-4-0)
- [NVMe PCIe SSD features](#page-4-0)

# NVMe PCIe SSD U.2

Install the NVMe PCIe SSD U.2 into its carrier before installing it into the server.

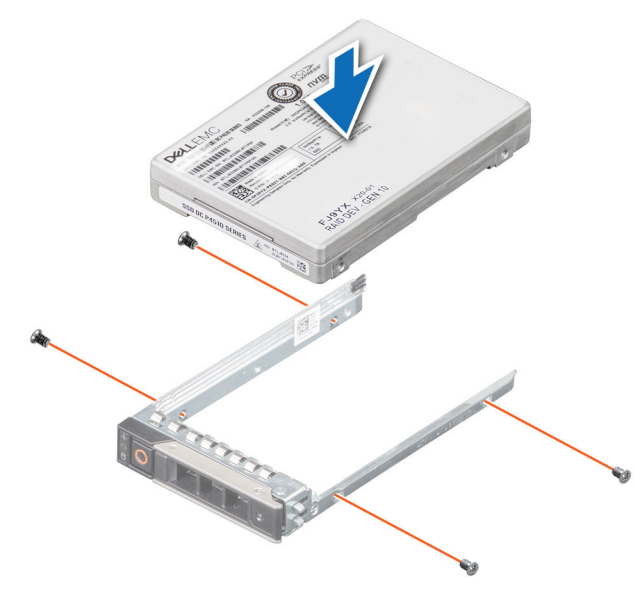

<span id="page-4-0"></span>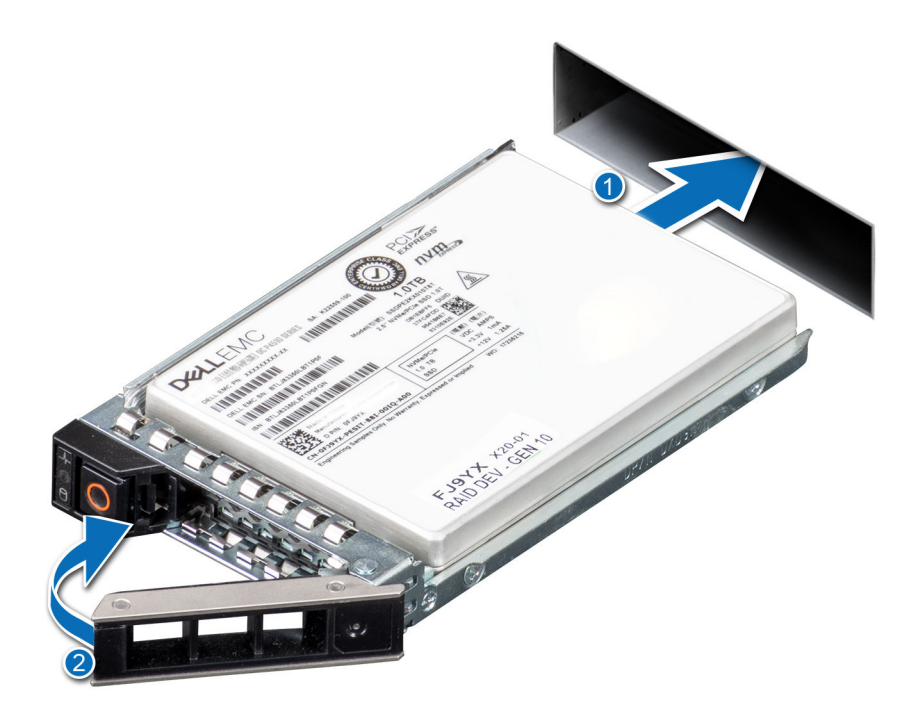

# NVMe PCIe SSD AIC

Install the NVMe PCIe SSD AIC form factor into the appropriate system board slot. See your server documentation for more information.

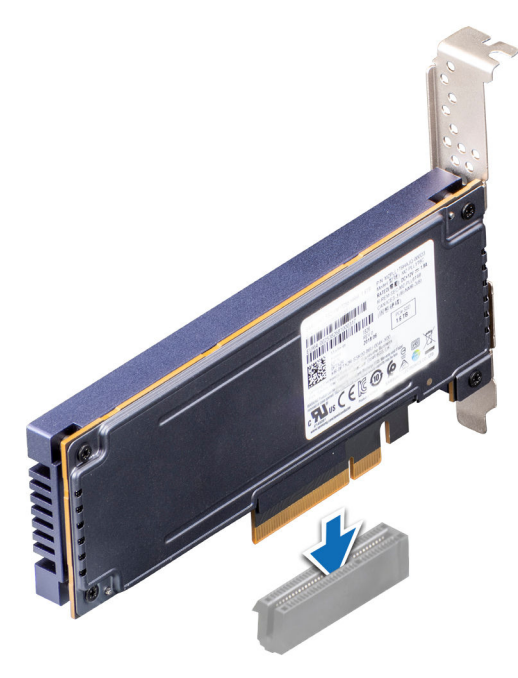

# NVMe PCIe SSD features

NVMe PCIe SSDs offer a unique and powerful feature set including hot swap, device health, SMART, remaining rated write, device write status, and boot capabilities.

## <span id="page-5-0"></span>Hot swap an NVMe PCIe SSD U.2 device

#### NOTE: NVMe PCIe SSD AICs do not support hot swap.

Supported NVMe PCIe SSD U.2 device hot swappable functions are defined below:

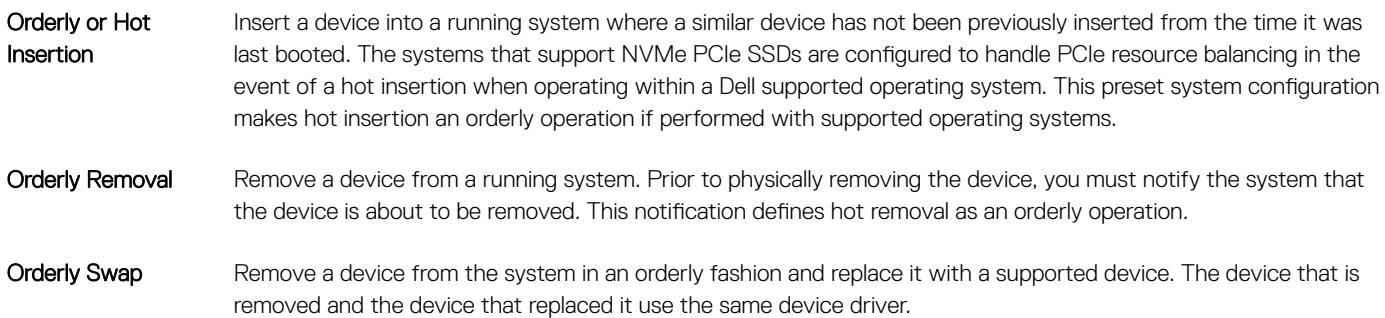

- $\mathcal{N}$ WARNING: Dell strongly recommends that you notify the system prior to removing an NVMe PCIe SSD U.2. Refer to Dell OpenManage Server Administrator or Integrated Dell Remote Access Controller user's guides for more information.
- (i) NOTE: Orderly hot swap is only supported when an NVMe PCIe SSD device is installed in a supported Dell system running a supported operating system. Do not insert or remove an NVMe PCIe SSD device while accessing the system BIOS or Hll configuration. To ensure that you have the correct hardware setup for your NVMe PCIe SSD device, see the system specific owner's manual at Dell.com/support/manuals.

### Device health

Dell Express Flash NVMe PCIe SSDs include several features such as SMART, remaining rated write endurance, and device write status, that allow you to monitor device health.

Use these features to help maintain the health of your Dell Express Flash SSD.

### Self-Monitoring Analysis and Reporting Technology (SMART)

Dell management tools such as Integrated Dell Remote Access Controller and Dell OpenManage Server Administrator use SMART to provide alert content.

### Remaining rated write endurance

The NVMe PCIe SSD is warrantied to a maximum amount of data written to the device in total bytes written. The NVMe PCIe SSD self monitors for these limits, and software management applications notify you when you reach these limits.

(i) NOTE: If you continue to write to the device after it reaches the threshold of total bytes written, the amount of time the NVMe PCIe SSD retains data while powered off decreases below device specifications. For more information, see the technical specification sheet for your SSD.

### <span id="page-6-0"></span>Device write status

If the device exhausts the available spare sectors, the NVMe PCIe SSD enters Write Protect (Read-Only) mode. In Write Protect mode, you can only perform read operations to the device. The NVMe PCIe SSD self monitors for these limits, and software management applications notify you when you reach these limits.

## Boot from an NVMe PCIe SSD U.2

### NOTE: You cannot boot from an NVMe PCIe SSD AIC.

Dell supports installation of operating systems to, and booting from, NVMe PCIe SSD U.2s on select PowerEdge platforms that have been configured for UEFI BIOS boot mode. To determine whether or not an NVMe PCIe SSD U.2 may be used as a boot device on your system, see the system-specific documentation at **Dell.com/support/manuals**.

# <span id="page-7-0"></span>Configure an NVMe PCIe SSD in different operating systems

The NVMe PCIe SSD you ordered with your system is preconfigured and ready for use. The following describes how to access those settings.

# **Windows**

In Windows-based systems, NVMe PCIe SSD devices have a controller entity and a device entity. The controller entity is displayed under the Storage controller menu in the Device Manager.

NOTE: When configured in Dell S140 RAID volumes, separate device entries are not shown. For more information, see the Dell S140 documentation at Dell.com/support/manuals.

Use the controller entity when installing or updating the NVMe PCIe SSD driver. You can configure the NVMe PCIe SSD for use in Windows from Computer Management **>** Storage **>** Disk Management Tool.

## **Linux**

On Linux-based systems, you can configure NVMe PCIe SSDs from the partitioning tool by specifying or selecting the device name. The device name for NVMe PCIe SSDs is /dev/nvmeXn1, where *X* is the number corresponding to each NVMe PCIe SSD in the system. For example:

#### /dev/nvme0n1

#### /dev/nvme1n1

#### /dev/nvme2n1

Use OpenManage Server Administrator for managing and performing NVMe PCIe SSD-related tasks.

## VMware

In VMware systems, you can use vSphere Client to configure an NVMe PCIe SSDs as a datastore or for passthrough operation. However, configuring an NVMe PCIe SSD for passthrough operation is not recommended due to the following limitations:

- Inability to take snapshots of the Virtual Machine (VM).
- VM is no longer able to use fail over features such as VMotion and Distributed Resources Scheduler (DRS).
- Loss of hotswap capability for other devices such as USB keys. To add another device, you must first shut down the VM.

Configuring an NVMe PCIe SSD for passthrough operation is not recommended except as defined by Dell-specific solutions. See the solution-specific documentation at Dell.com/support/manuals.

# **Troubleshooting**

### <span id="page-8-0"></span>NOTE: To get help for your NVMe PCIe SSD, see [Contacting Dell EMC](#page-14-0).

Topics:

- NVMe PCIe SSD Carrier LED indicators
- [Ungraceful system shutdown or power loss](#page-9-0)
- [General errors](#page-9-0)

# NVMe PCIe SSD Carrier LED indicators

The LEDs on the NVMe PCIe SSD U.2 carrier indicate the state of each physical device. Each NVMe PCIe SSD carrier in your enclosure has an activity LED (green) and a status LED (bicolor, green/amber). The activity LED flashes whenever the device is accessed.

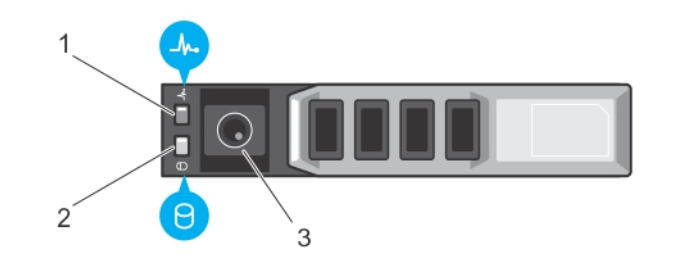

#### Figure 1. NVMe PCIe SSD device carrier LED indicators

- 1 status indicator 2 activity indicator
	-

3 release button

While the operating system is running, the status indicator provides the current status of the device. The following table lists the device states along with the associated LED indicator codes.

#### Table 1. NVMe PCIe SSD U.2 states and LED indicator codes

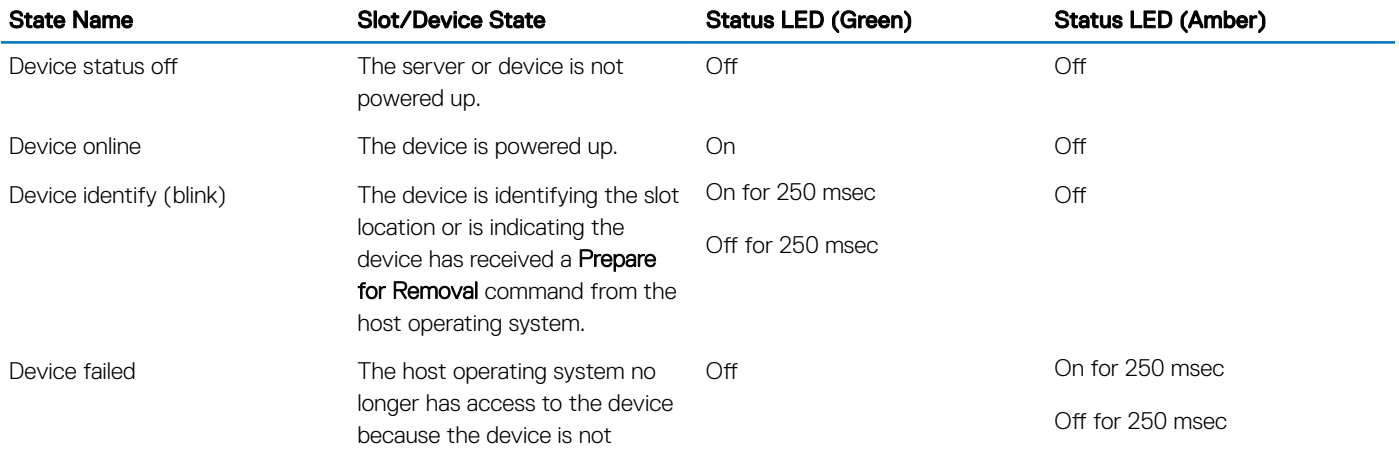

<span id="page-9-0"></span>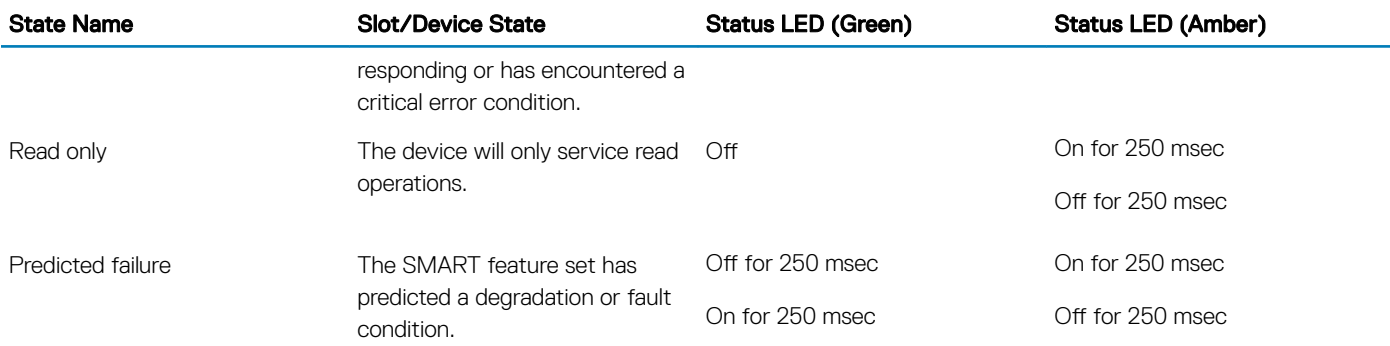

## Ungraceful system shutdown or power loss

If the host system experiences a power loss, the NVMe PCIe SSD may not have time to perform its internal shut down procedure. In such an event, the device may enter a recovery mode.

This recovery process is also known as rebuilding. During rebuilding, there is very limited access from the host operating system. After the recovery procedure is complete, the device is fully accessible from the host operating system.

(i) NOTE: Dell recommends that you use power backup solutions for all Dell systems.

# General errors

The following section describes general errors related to NVMe PCIe SSD.

### NVMe drive properties intermittently not available in iDRAC

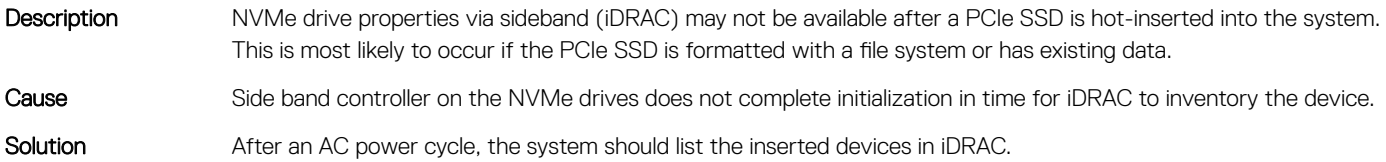

### NVMe PCIe SSD is not listed in the operating system

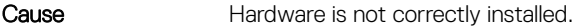

#### Solution Check the following components:

**Devices:** Ensure that the NVMe PCIe SSDs are installed in an NVMe PCIe SSD backplane.

 $\odot$ NOTE: NVMe PCIe SSDs must be used with NVMe PCIe SSD backplanes. To ensure that you have the correct configuration for the NVMe PCIe SSD, see the platform-specific Owner's Manual at Dell.com/support/manuals.

- **Backplane**: Ensure that the cables for the NVMe PCIe SSD backplane are connected correctly.
- Cables: PCIe cables are unique for the configuration. Ensure that the backplane cable connectors are connected to the backplane and the extender card or system board.
- **Extender card:** Ensure that the PCIe extender card, if used in your server configuration, is plugged into the correct supported slot. See the system specific owner's manual at **Dell.com/support/manuals**.

### <span id="page-10-0"></span>I/O device error on write to NVMe PCIe SSD

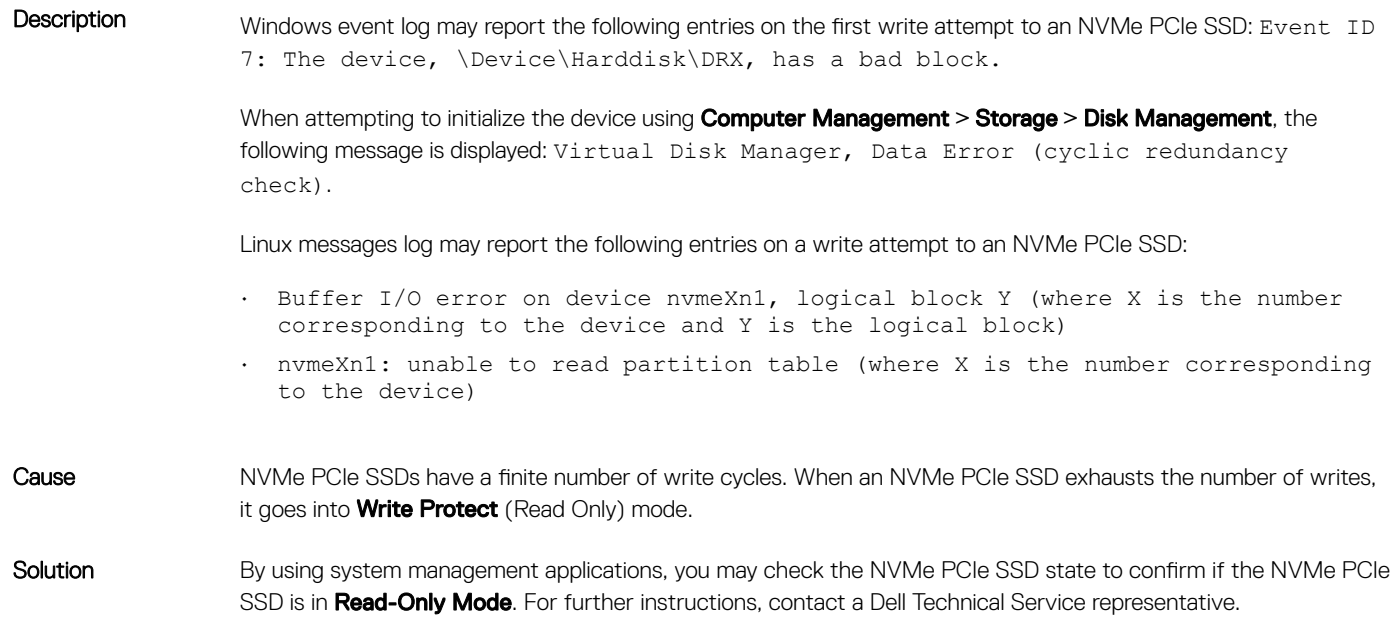

### NVMe PCIe SSD performance measurement not optimal

- Description There are a number of factors that may alter the performance of an NVMe PCIe SSD. Dell recommends to take basic setup measures to ensure performance optimization of these devices. Cause NVMe PCIe SSD has not been preconditioned and/or BIOS settings are not optimal.
- Solution **Without preconditioning the NVMe PCIe SSD**, performance measurements can be misleading as they may not reflect long-term performance of the device. Preconditioning enables flash management, which stabilizes data throughput over a period. For the Solid-State Storage Performance Test Specification, see snia.org.

### System becomes unresponsive when NVMe PCIe SSD is surprise removed

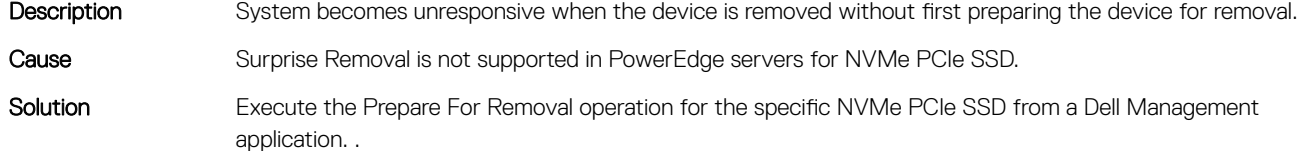

## <span id="page-11-0"></span>System becomes unresponsive or crashes when NVMe PCIe SSD is inserted

- Description System becomes unresponsive or crashes with inserting an NVMe PCIe SSD while accessing the system BIOS or HII configuration utilities. Cause Hot insertion is not supported in pre-operating system's system configuration utilities.
- Solution Insert only after allowing the operating system to fully load or when the server is powered off.

# 4

# Related documentation

<span id="page-12-0"></span>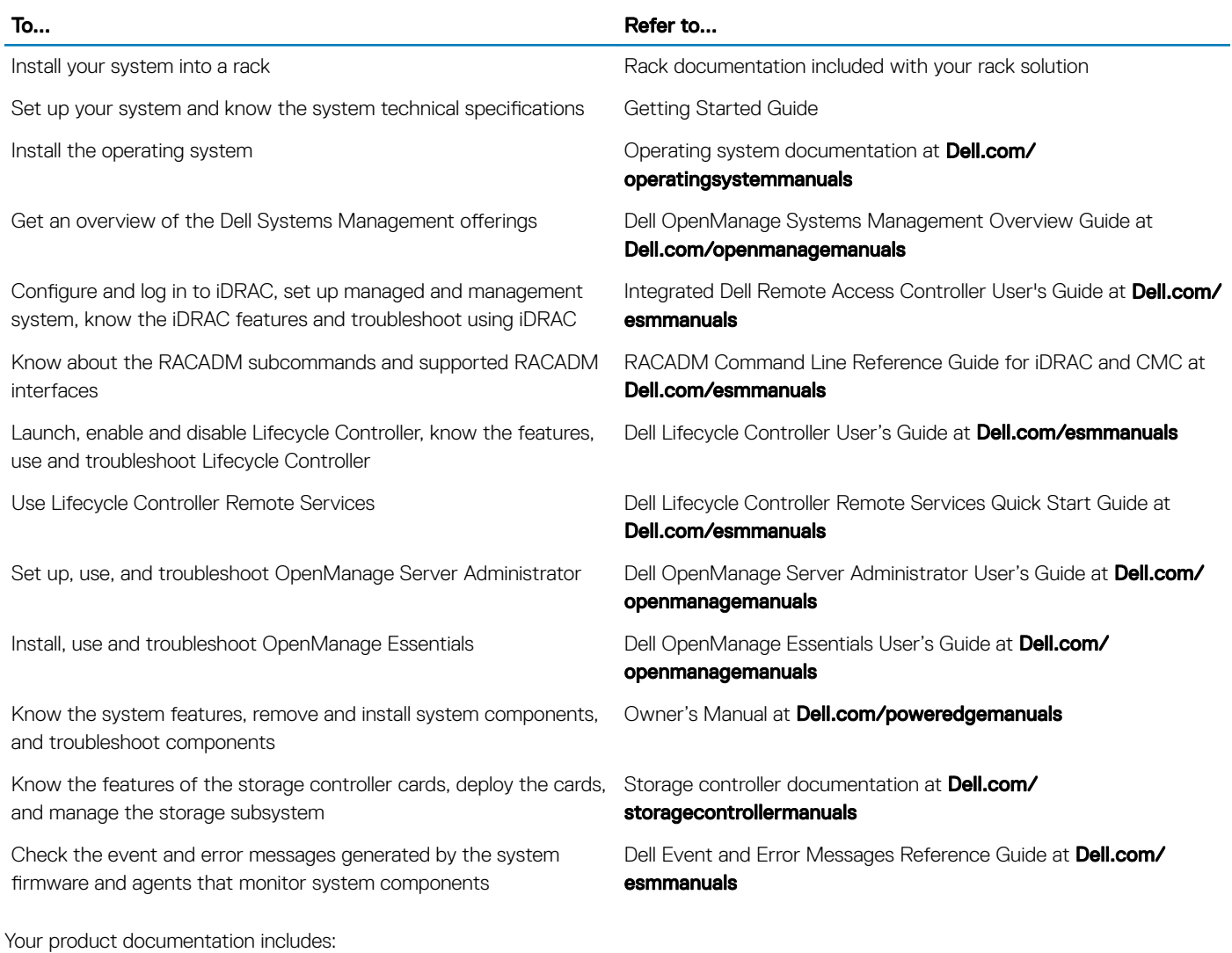

![](_page_12_Picture_190.jpeg)

**Troubleshooting** Guide Provides information about troubleshooting the software and the system.

OpenManageServer Administrator User's Guide

Provides information about using Dell OpenManage Server Administrator to manage your system.

NOTE: For any documentation related to Dell OpenManage Server Administrator, see Dell.com/ openmanagemanuals.

# Getting help

# <span id="page-14-0"></span>Locating your system Service Tag

Your system is identified by a unique Express Service Code and Service Tag number. The Express Service Code and Service Tag are found on the front of a physical DR Series system by pulling out the information tag. The service tag can also be found on the Support page in the GUI. This information is used to route support calls to the appropriate personnel for resolution.

# Contacting Dell EMC

Dell EMC provides several online and telephone based support and service options. If you do not have an active internet connection, you can find contact information about your purchase invoice, packing slip, bill, or Dell EMC product catalog. Availability varies by country and product, and some services may not be available in your area. To contact Dell EMCfor sales, technical assistance, or customer service issues:

- 1 Go to [Dell.com/support/home](HTTPS://WWW.DELL.COM/SUPPORT/HOME).
- 2 Select your country from the drop-down menu on the lower right corner of the page.
- 3 For customized support:
	- a Enter your system Service Tag in the **Enter your Service Tag** field.
	- b Click Submit.
		- The support page that lists the various support categories is displayed.
- 4 For general support:
	- a Select your product category.
	- b Select your product segment.
	- c Select your product.
	- The support page that lists the various support categories is displayed.
- 5 For contact details of Dell EMC Global Technical Support:
	- a Click [Global Technical Support.](HTTPS://WWW.DELL.COM/SUPPORT/INCIDENTS-ONLINE/CONTACTUS/DYNAMIC)
	- b The **Contact Technical Support** page is displayed with details to call, chat, or e-mail the Dell EMC Global Technical Support team.

## Documentation feedback

Click the Feedback link in any of the Dell EMC documentation pages, fill out the form, and click Submit to send your feedback.